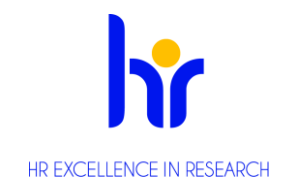

**Manuál k hodnocení neakademických pracovníků pro hodnocené zaměstnance FaF 2024**

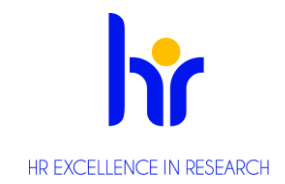

### Obsah

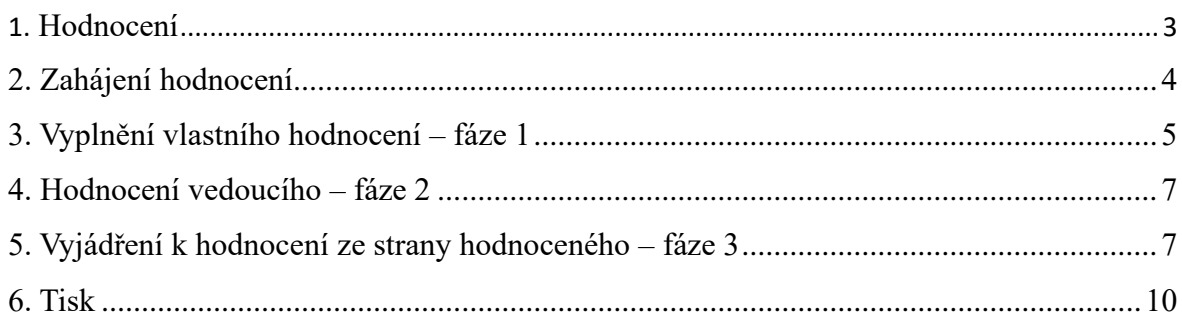

#### **Právní rámec**

Povinnost provádět a evidovat hodnocení zaměstnanců vyplývá ze **zákoníku práce (zákon č. 262/2006 Sb., § 302)** a je ošetřena [Směrnicí Masarykovy univerzity č. 5/2017.](https://is.muni.cz/do/mu/Uredni_deska/Predpisy_MU/Masarykova_univerzita/Smernice_MU/SM05-17/Smernice_MU_c.5_2017_-_Hodnoceni_zamestnancu.pdf)

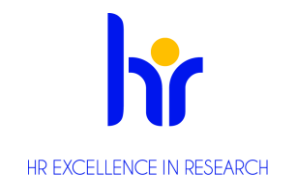

### <span id="page-2-0"></span>1. Hodnocení

Záznam hodnocení se uskutečňuje prostřednictvím aplikace Hodnocení neakademických pracovníků na is.muni.cz

#### **Rychlý odkaz**

IS => Personální údaje => Hodnocení neakademických pracovníků [https://is.muni.cz/auth/pers/hodnoceni\\_zamestnancu](https://is.muni.cz/auth/pers/hodnoceni_zamestnancu)

Hodnocení probíhá **v 5 fázích a 4 krocích**. **Fáze hodnocení** označují pozici, ve které se coby hodnocený nalézáte. Fáze je zřetelně vidět vpravo vedle seznamu formulářů. Ta stávající, kde se aktuálně nacházíte, je označena zeleným obdélníkem.

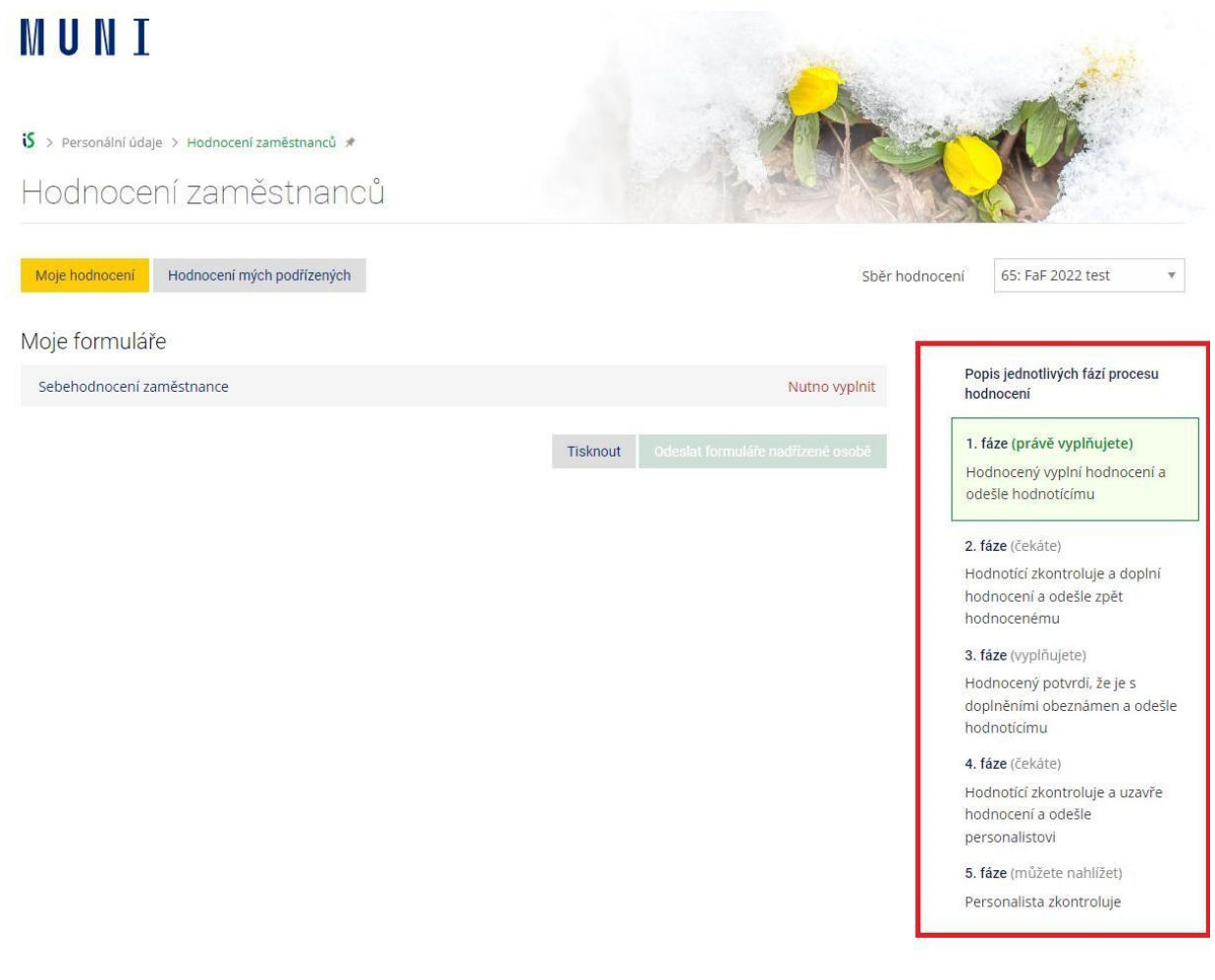

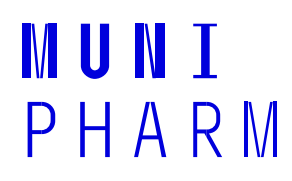

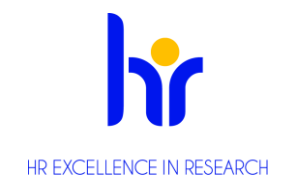

Aplikačně probíhá hodnocení neakademických pracovníků **ve 4 krocích:**

- 1. **hodnocený** → **hodnotící** (zaměstnanec vyplní a odešle formuláře svému vedoucímu)
- 2. **hodnotící** → **hodnocený** (vedoucí doplní hodnocení svého podřízeného ze svého pohledu (vyjadřuje se ke stejným otázkám jako v kroku č. 1) a formuláře mu pošle zpět ke zhlédnutí). V tomto kroku se odehrává OSOBNÍ ROZHOVOR
- 3. **hodnocený** → **hodnotící** (zaměstnanec zhlédne vyjádření vedoucího, příp. k němu doplní své vyjádření a odešle mu formulář zpět)
- 4. **hodnotící** → **personální oddělení** (vedoucí pracovník odešle hodnocení k finální kontrole na personální oddělení)

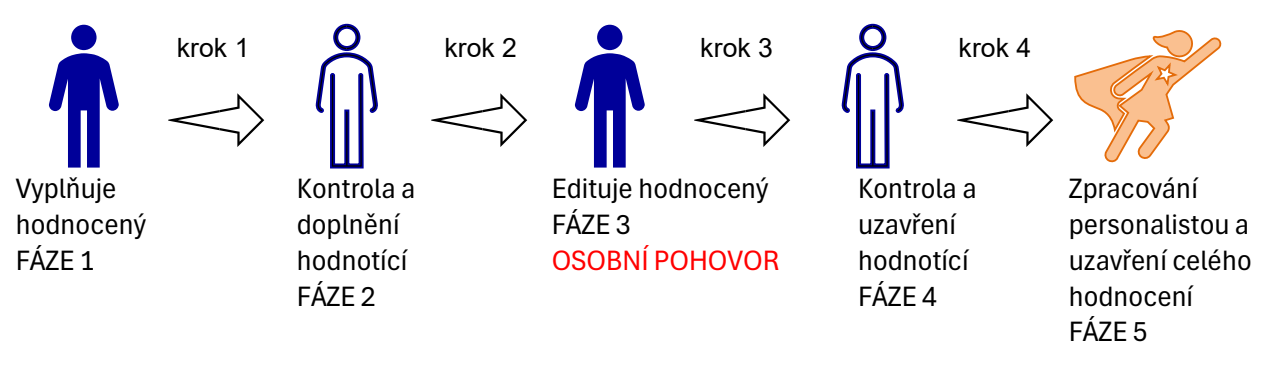

#### <span id="page-3-0"></span>2. Zahájení hodnocení

Zaměstnanci (kterých se hodnocení týká) obdrží e-mailem automatické hlášení o tom, že **etapa 1** byla spuštěna – s odkazem pro spuštění.

Práce s aplikací je intuitivní, instrukce k vyplňování jsou k dispozici po celou dobu práce s aplikací přímo u formulářů, tak máte při vyplňování pokyny s návodem stále před sebou. **TIP:** aplikaci si můžete "přišpendlit do svého vlastního menu v ISu (viz obrázek níže).

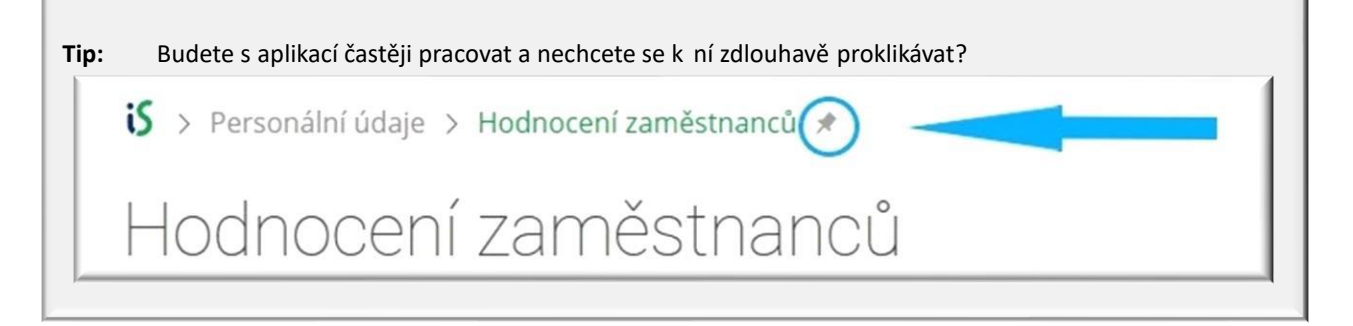

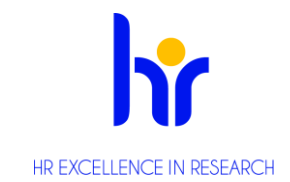

### <span id="page-4-0"></span>3. Vyplnění vlastního hodnocení – fáze 1

#### 3.1. *Jak vstoupit do aplikace*

Pohybujete se v sekci "Moje hodnocení". Po vstupu do aplikace vidíte, že je již aktivní - to indikuje její žluté podbarvení – viz obr.

Pozor, zastáváte-li pouze roli hodnoceného, seznam vašich formulářů k vyplnění se zobrazí hned. Tlačítko "Moje hodnocení" tudíž nemusíte hledat.

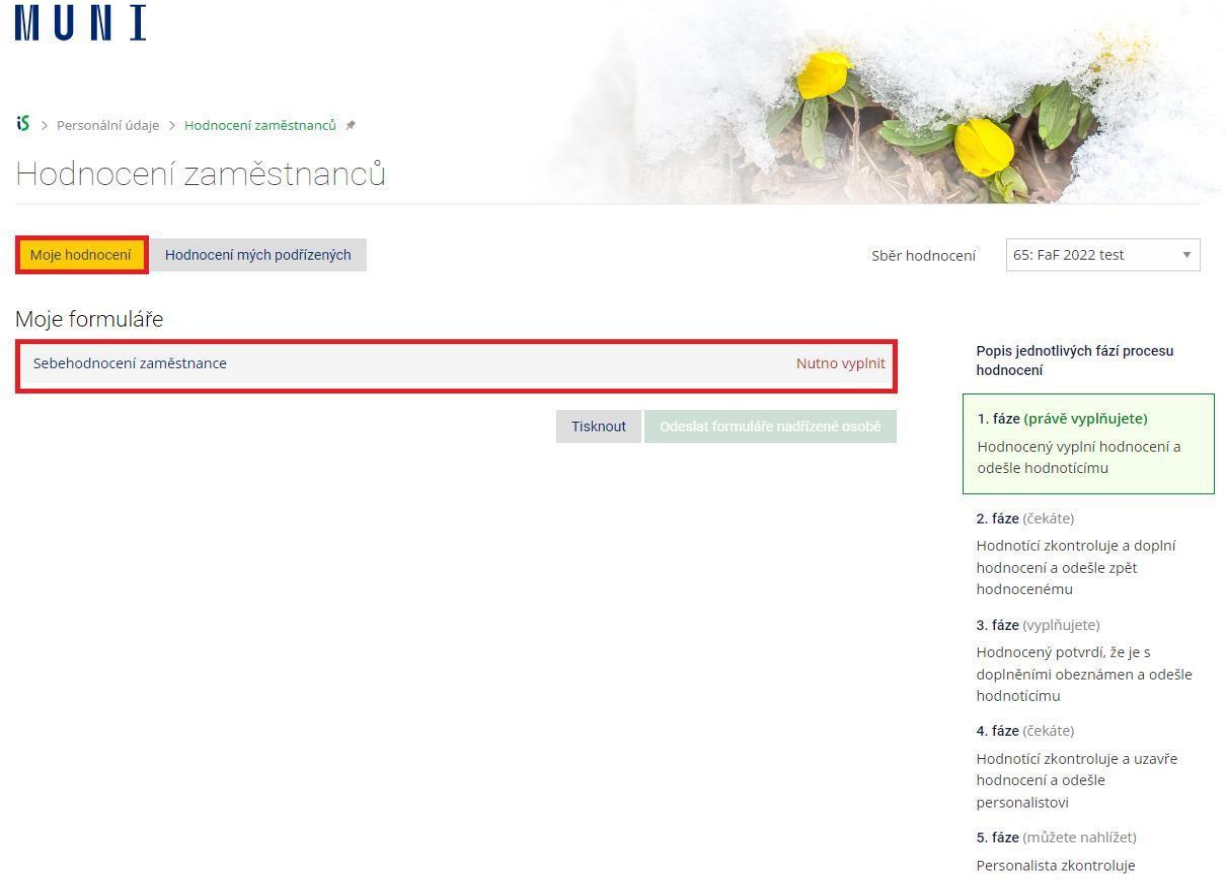

#### *3.2. Jak začít sebehodnocení*

Klikněte na "Sebehodnocení zaměstnance" a vyplníte hodnocení:

- Uzavřené otázky vybíráte jednu možnost
- Otevřené otázky do pole píšete svou odpověď (text)

Klikněte na "Individuální plán rozvoje" (IPR) a vyplňte.

Aplikace vás vždy navádí, co je třeba udělat. V pravé části obrazovky u formuláře k vyplnění okamžitě vidíte, do jaké míry je naplněn. Indikuje to jedna z informačních hlášek:

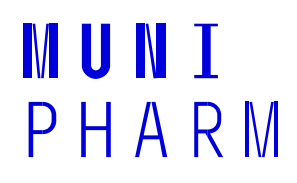

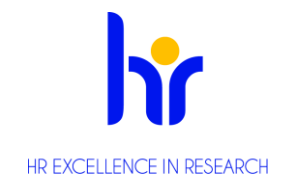

- Nutno vyplnit v případě prázdného formuláře,
- Nedostatečně vyplněno v případě částečně zodpovězeného a
- Připraveno k odeslání u dostatečně vyplněného formuláře.

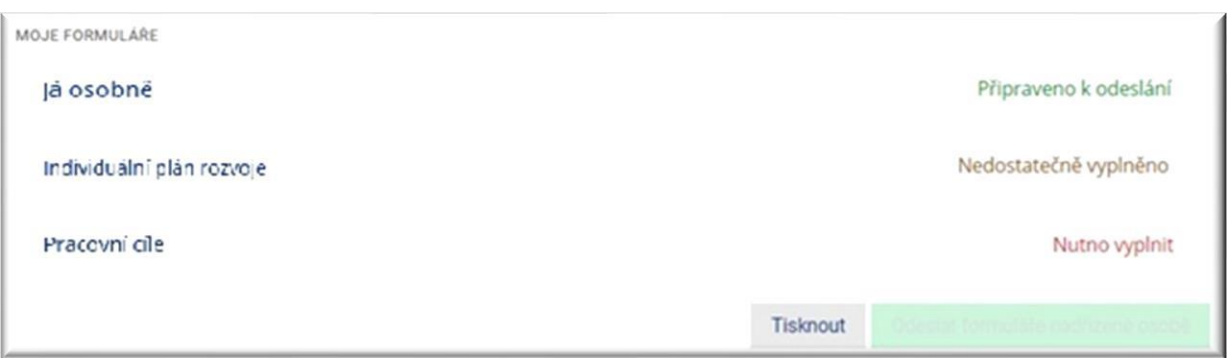

#### *3.3. Ukládání a odeslání formuláře*

Jakmile vyplníte své hodnocení, stiskněte tlačítko **ULOŽIT** – dole pod hodnocením. **Dokud nejsou formuláře dostatečně vyplněny, nelze je odeslat vedoucímu pracovníkovi.**

Po dokončení – vyplnění svého hodnocení – odešlete hodnocení vedoucímu tlačítkem **Odeslat formuláře nadřízené osobě**.

#### MUNT

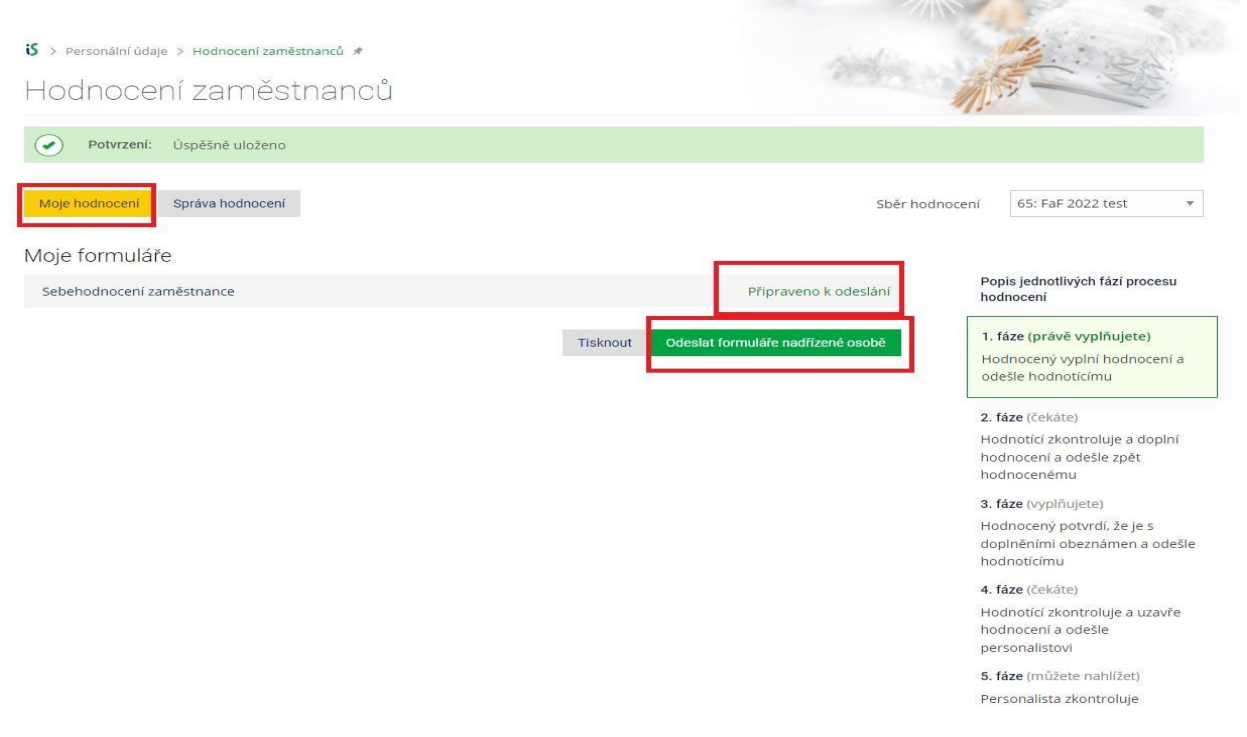

Váš vedoucí je v tuto chvíli informován o vašem vyplněném hodnocení – automatickým emailem. Ke svému hodnocení se můžete kdykoli vrátit, a to i k odeslanému.

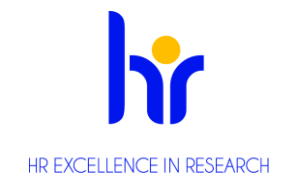

**Poznámka**: odeslaný formulář již nelze zpětně editovat. V seznamu formulářů vidíte, v jakém stavu či v jaké fázi se aktuálně nachází.

### <span id="page-6-0"></span>4. Hodnocení vedoucího – fáze 2

Váš vedoucí **ve fázi 2** provádí hodnocení – odpovídá na stejné otázky, doplňuje komentář.

Náhled automaticky vygenerovaného hlášení, které obdržíte: "Dobrý den, Vaše hodnocení bylo rozšířeno hodnotícím pracovníkem a zpětně Vám bylo zasláno na doplnění či případné editace. Své hodnocení naleznete na: [https://is.muni.cz/auth/pers/hodnoceni\\_zamestnancu](https://is.muni.cz/auth/pers/hodnoceni_zamestnancu) S úctou IS MU"

### <span id="page-6-1"></span>5. Vyjádření k hodnocení ze strany hodnoceného – fáze 3 *5.1 Seznámení s hodnocením vedoucího*

Jakmile je hodnocení ze strany vašeho vedoucího vyplněno a odesláno, obdržíte automaticky vygenerovanou zprávu na e-mail, anebo průběžný stav hodnocení můžete sledovat v aplikaci.

V aplikaci vidíte, modře označeno, že váš vedoucí udělal změnu v Hodnocení.

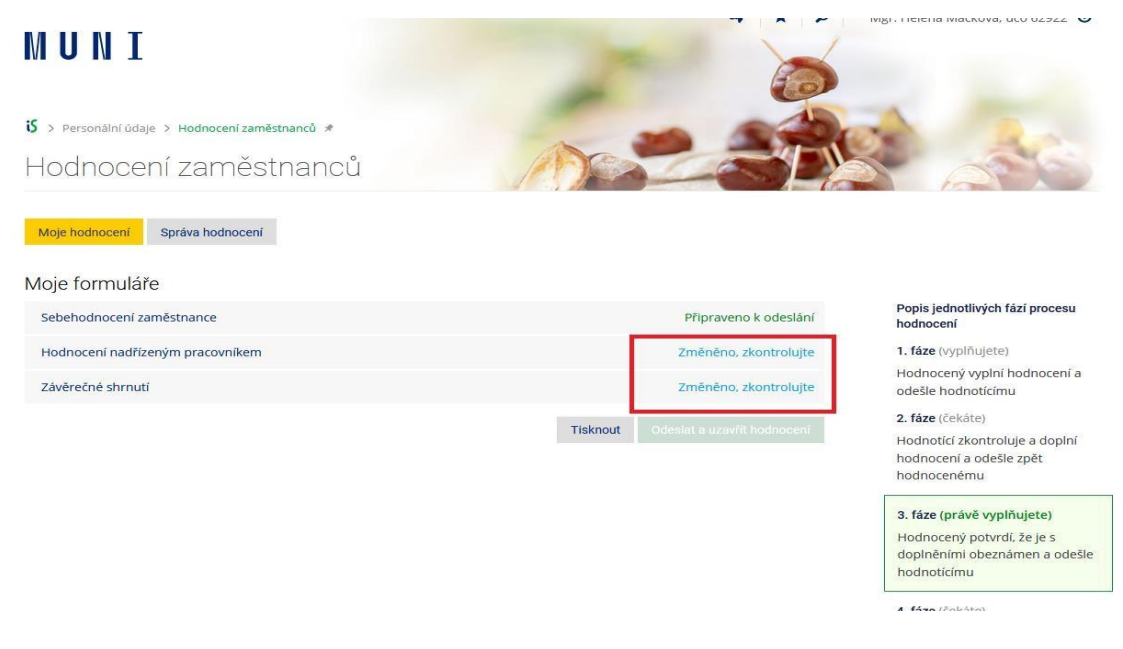

Seznamte se se zpětnou vazbou od svého vedoucího, před tím, než se uskuteční **OSOBNÍ R0ZHOVOR**. Následně, po osobním rozhovoru, doplňte hodnocení a komentář svého vedoucího.

*5.2 Doplnění hodnocení, komentář na hodnocení od svého vedoucího*

 $\mathbb{R}^n$ 

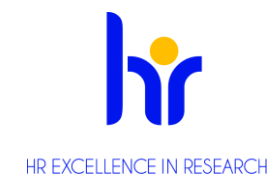

a a T

Máte nyní vyjádření v aplikaci od vašeho vedoucího, osobní rozhovor za sebou, prosím, proveďte vaše vyjádření na hodnocení (viz předchozí modré hlášení) a následující obr.

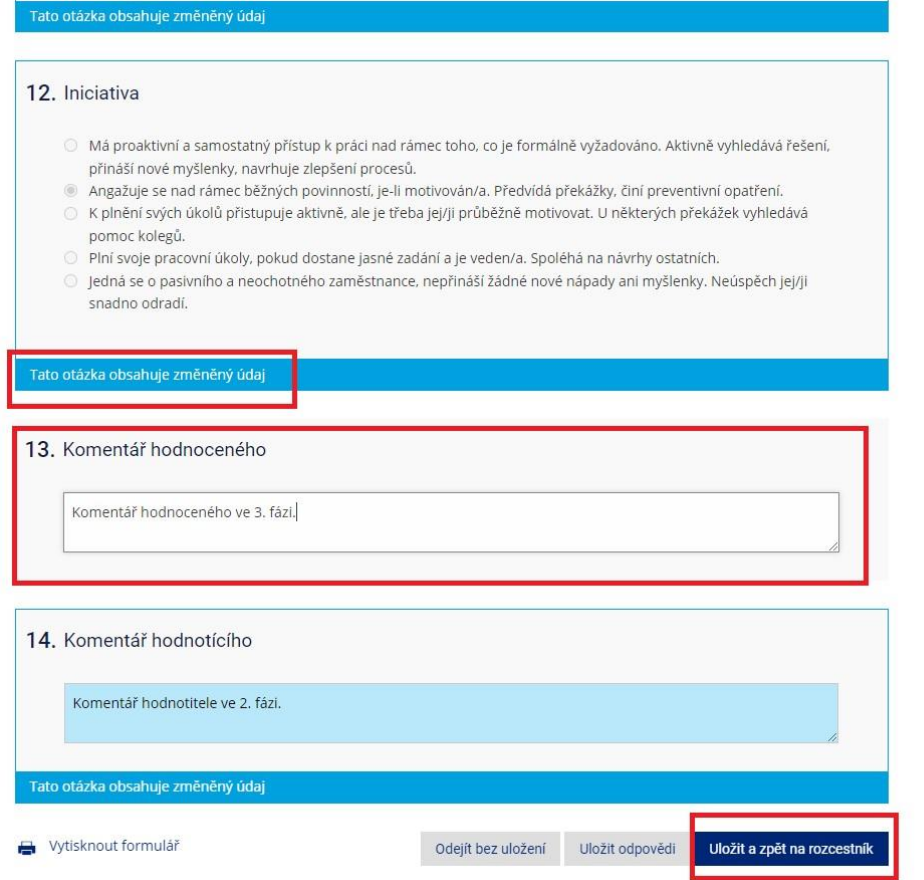

Nezapomeňte svůj komentář uložit. Vyplňte následující formulář "**Závěrečné shrnutí**" a uložte.

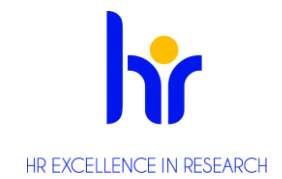

### **MUNI**

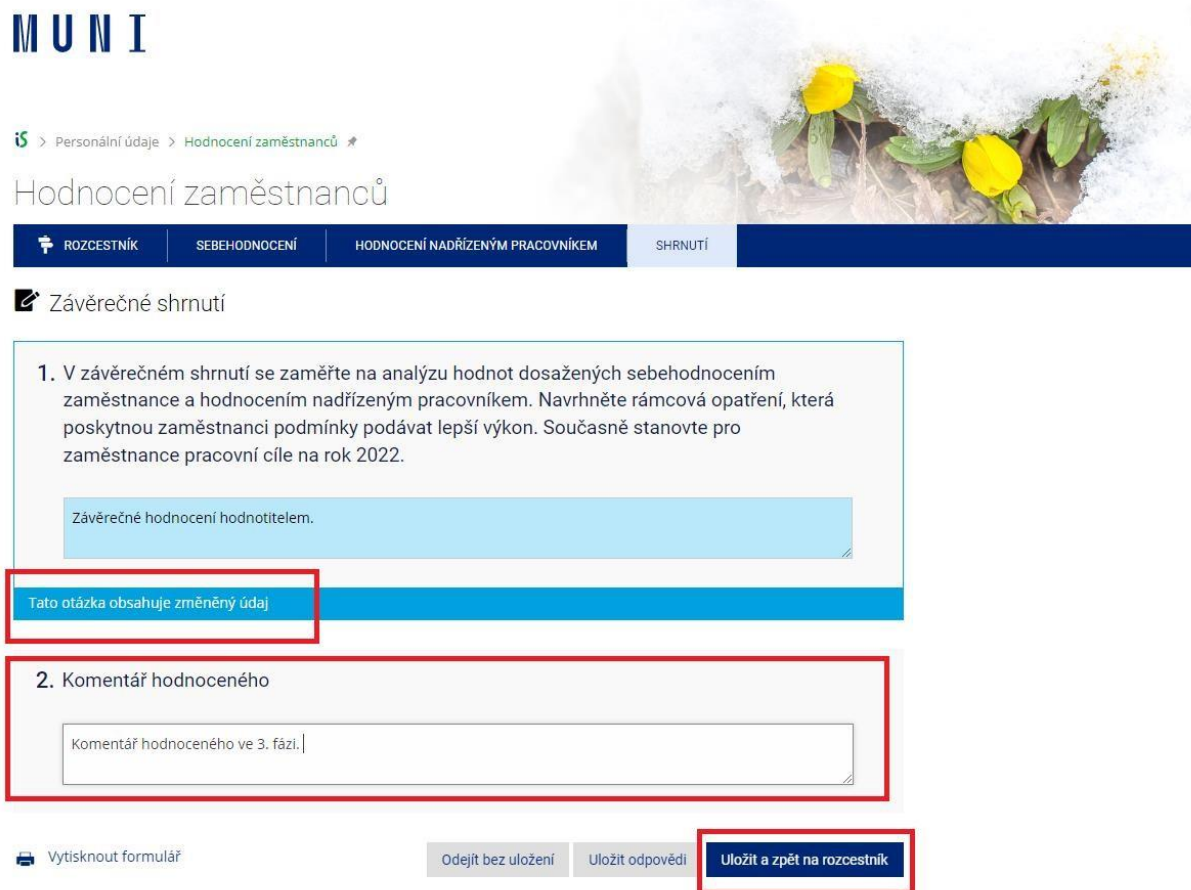

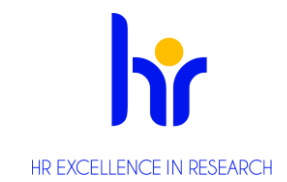

doplněními obeznámen a odešle

hodnotícímu

Po vyplnění formuláře "Závěrečné shrnutí" a jeho uložení, se objeví zelená hláška "příprava k odeslání" a můžete hlášení odeslat. Tímto hodnocení z vaší strany v **aplikaci hodnocení končí**.

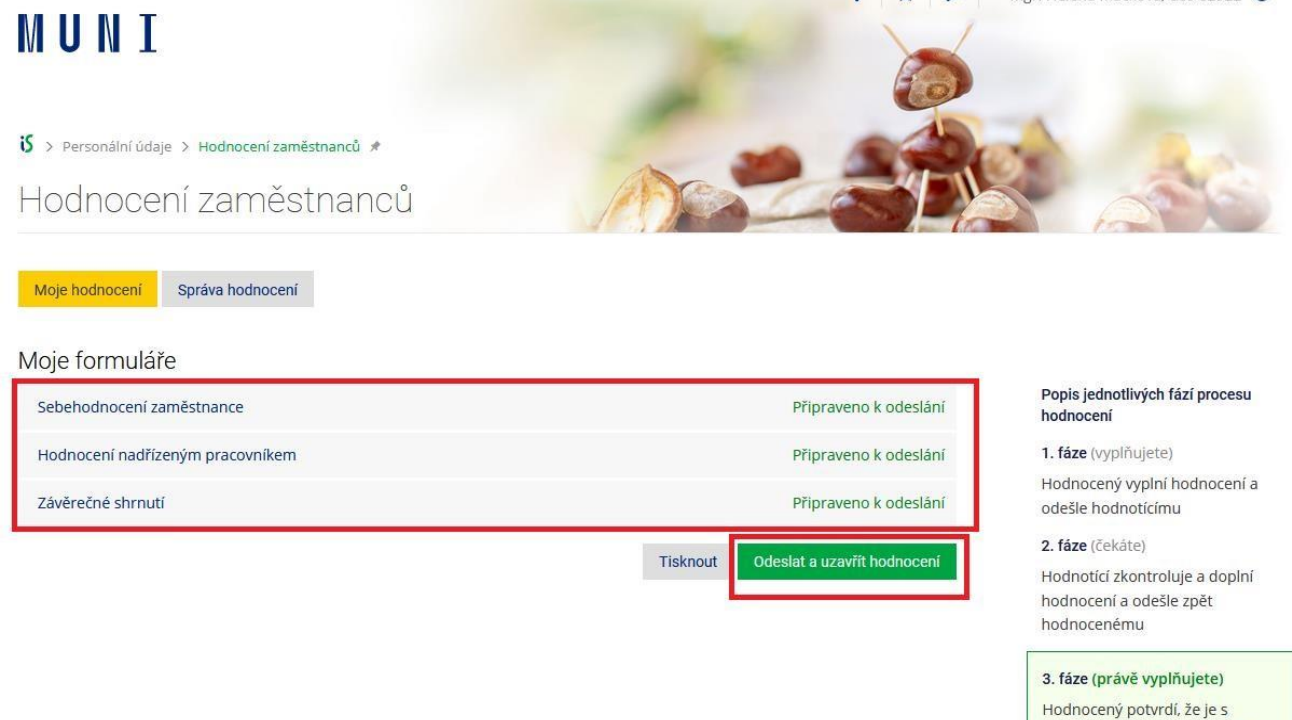

#### <span id="page-9-0"></span>6. Tisk

Všechny formuláře lze **v jakékoli fázi hodnocení vytisknout**. K dispozici je jak tisk všech formulářů (v rozcestníku formulářů), tak i jednotlivých formulářů. Je třeba otevřít samotný formulář načež v jeho dolní části uvidíte "Tisk".

Pozor, vytisknout je možné jedině data, která jsou v aplikaci uložena.

Po skončení celého hodnocení jsou data uložena v e-personální složce.